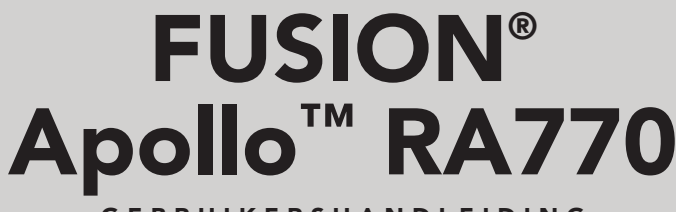

G E B R U I K E R S H A N D L E I D I N G

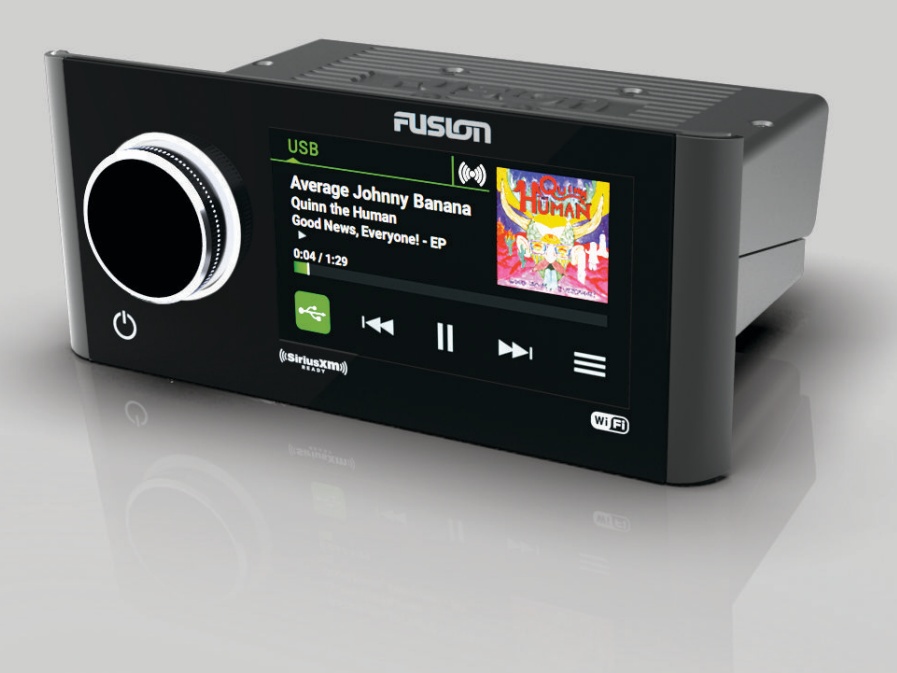

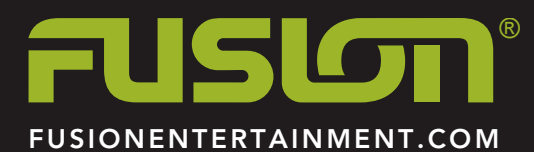

NEDERLANDS

#### © 2018 Garmin Ltd. of haar dochtermaatschappijen

Alle rechten voorbehouden. Volgens copyrightwetgeving mag deze handleiding niet in zijn geheel of gedeeltelijk worden gekopieerd zonder schriftelijke toestemming van Garmin. Garmin behoudt zich het recht voor om haar producten te wijzigen of verbeteren en om wijzigingen aan te brengen in de inhoud van deze handleiding zonder de verplichting te dragen personen of organisaties over dergelijke wijzigingen of verbeteringen te informeren. Ga naar [www.fusionentertainment.com](http://www.fusionentertainment.com) voor de nieuwste updates en aanvullende informatie over het gebruik van dit product.

Garmin®, ANT®, FUSION® en het Fusion logo zijn handelsmerken van Garmin Ltd. of haar dochtermaatschappijen, geregistreerd in de Verenigde Staten en andere landen. Apollo™, Connect IQ™, FUSION-Link™, FUSION-Link Lite™ en FUSION PartyBus™ zijn handelsmerken van Garmin Ltd. of haar dochtermaatschappijen. Deze handelsmerken mogen niet worden gebruikt zonder de uitdrukkelijke toestemming van Garmin.

Apple® en App Store<sup>s</sup>'zijn handelsmerken van Apple Inc. Android™ en Google Play™ is een handelsmerk van Google Inc. Het Bluetooth® woordmerk en logo's zijn eigendom van Bluetooth SIG, Inc. en voor het gebruik van deze merken door Garmin is een licentie verkregen. NMEA 2000 en het NMEA 2000 logo zijn gedeponeerde handelsmerken van de National Maritime Electronics Association. SiriusXM® is een geregistreerd handelsmerk van SiriusXM Radio Inc. Wi-Fi® is een geregistreerd merk van Wi-Fi Alliance Corporation. Overige handelsmerken en merknamen zijn het eigendom van hun respectieve eigenaars.

# **Inhoudsopgave**

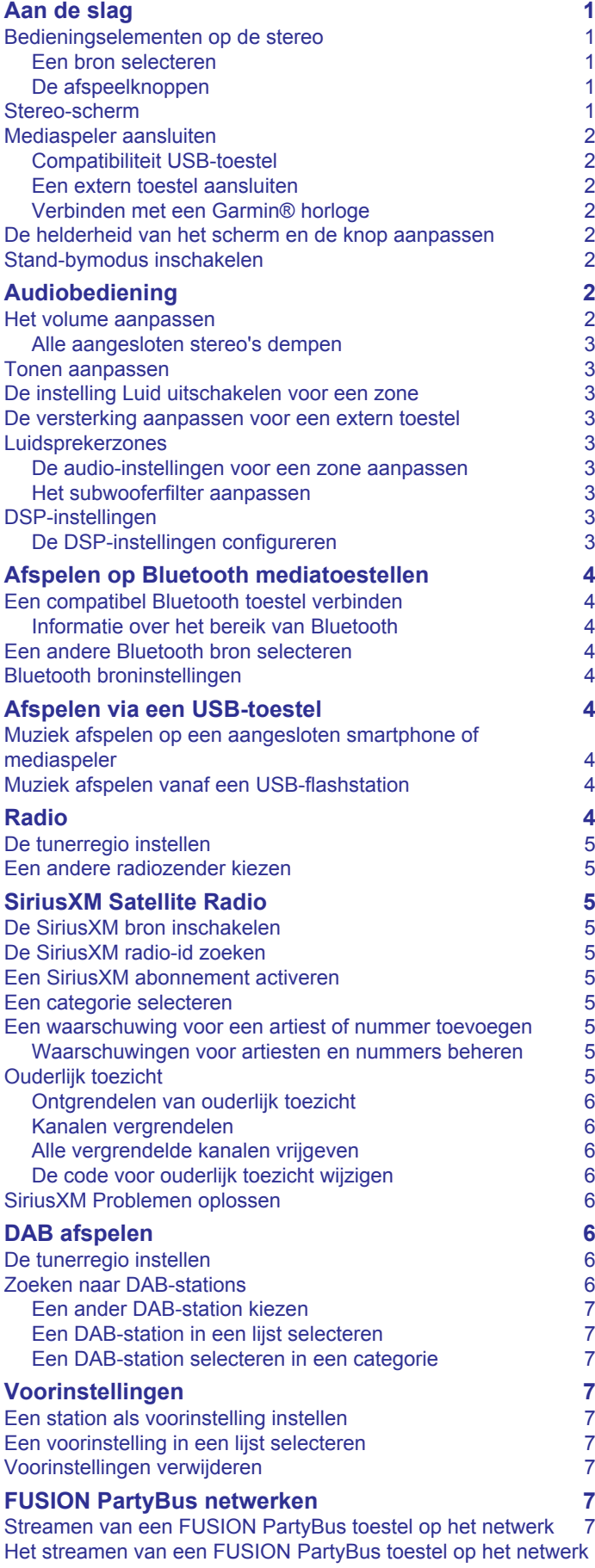

[stoppen](#page-11-0) 8

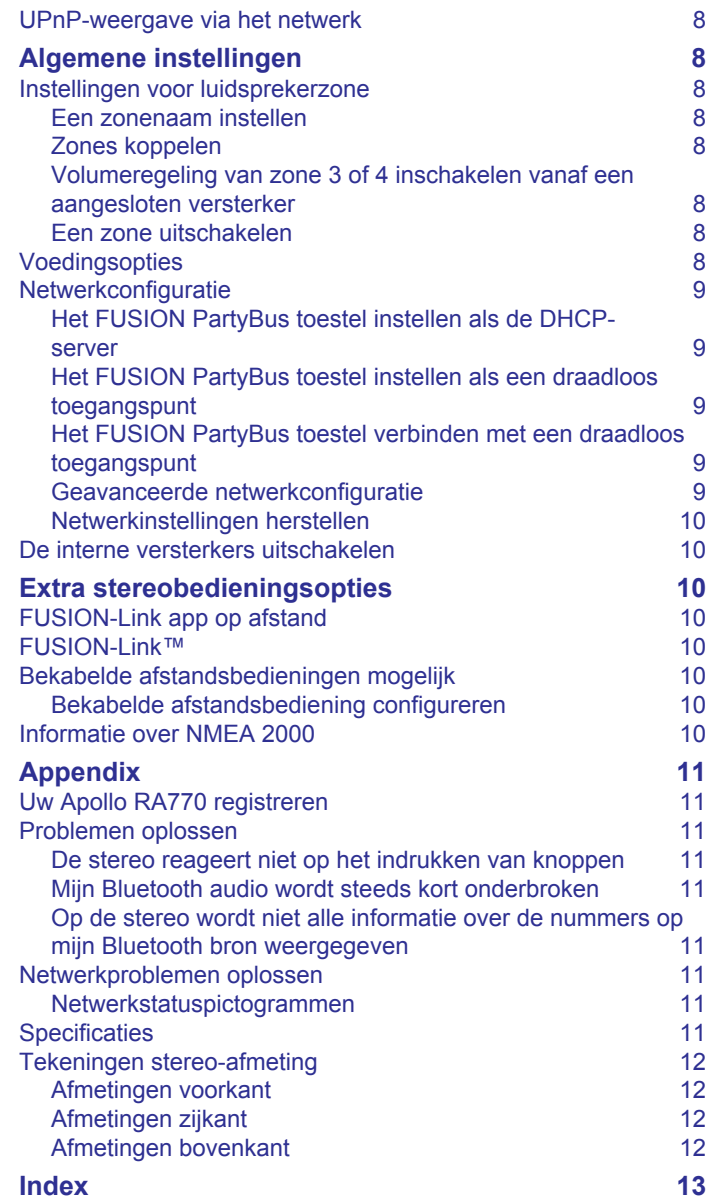

## **Aan de slag**

#### **WAARSCHUWING**

<span id="page-4-0"></span>Lees de gids *Belangrijke veiligheids- en productinformatie* in de verpakking voor productwaarschuwingen en andere belangrijke informatie.

## **Bedieningselementen op de stereo**

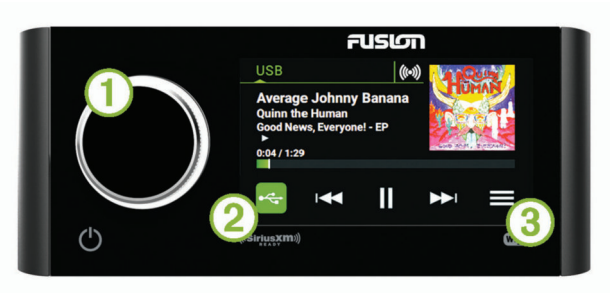

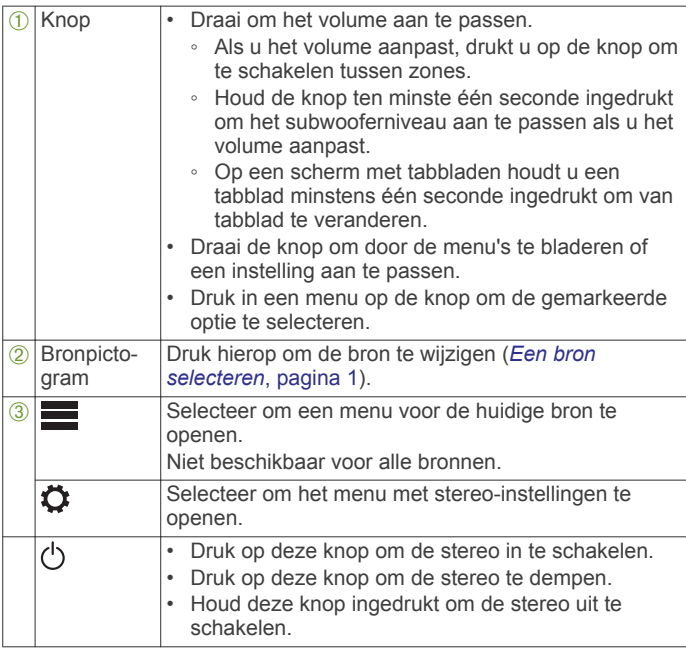

#### **Een bron selecteren**

**1** Selecteer het bronpictogram.

Dit pictogram staat linksonder in het stereoscherm en geeft aan welke bron momenteel geselecteerd is.

**2** Selecteer een bron.

**TIP:** Draai de knop op het bronselectiescherm om een bron te markeren en te selecteren.

#### **De afspeelknoppen**

De afspeelknoppen op het scherm kunnen verschillen al naar gelang de geselecteerde bron.

**OPMERKING:** Na het afspelen van media gedurende ongeveer vijf seconden, worden de afspeelknoppen verborgen door het gebarenscherm. U kunt omlaag vegen om de afspeelknoppen weer te geven (*Gebarenscherm*, pagina 1).

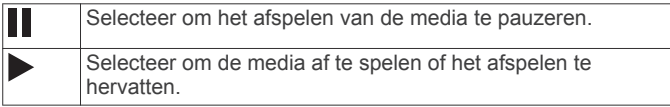

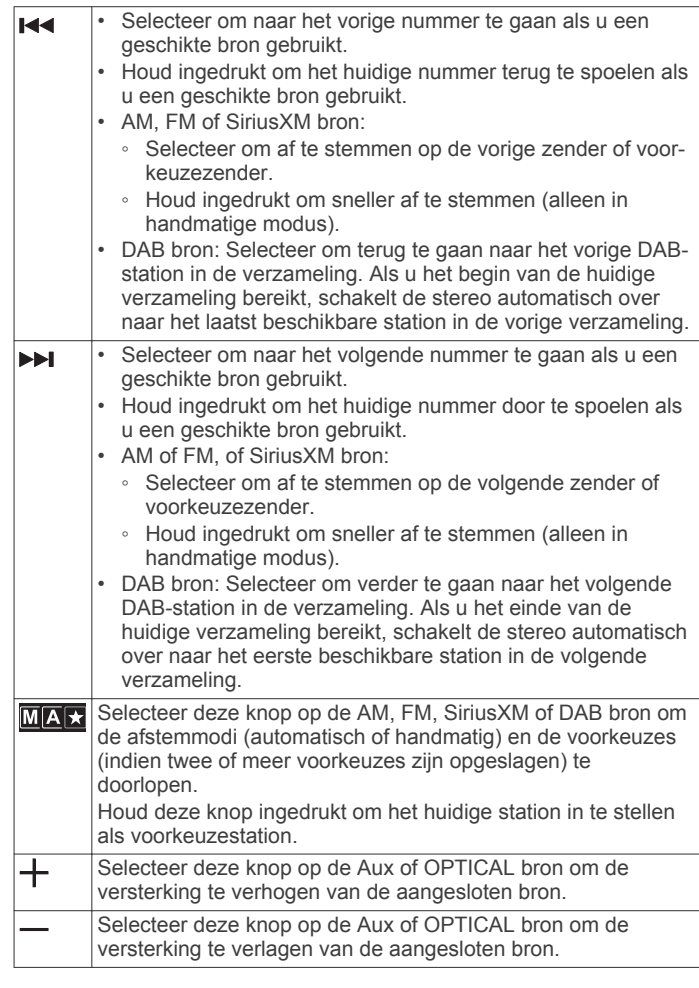

#### *Gebarenscherm*

Na het afspelen van media gedurende ongeveer vijf seconden, verschijnt er een scherm met informatie over tracks en de albumhoes. U kunt het aanraakscherm gebruiken voor interactie met dit scherm.

- U kunt naar links of rechts vegen om de track of voorinstelling te wijzigen.
- U kunt op het scherm tikken om het afspelen te pauzeren of het geluid te dempen, afhankelijk van de bron.
- U kunt omlaag vegen om terug te keren naar het scherm met afspeelknoppen.

**OPMERKING:** U kunt dit scherm uitschakelen in de instellingen (*[Voedingsopties](#page-11-0)*, pagina 8).

### **Stereo-scherm**

De informatie die wordt weergegeven op het stereo-scherm varieert afhankelijk van de geselecteerde bron. De afspeelknoppen op het scherm kunnen verschillen al naar gelang de geselecteerde bron (*De afspeelknoppen*, pagina 1).. In dit voorbeeld speelt de stereo een track af op een USBtoestel dat is aangesloten op de USB-poort.

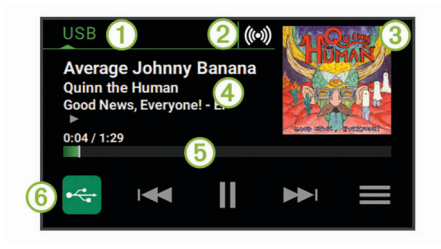

<span id="page-5-0"></span>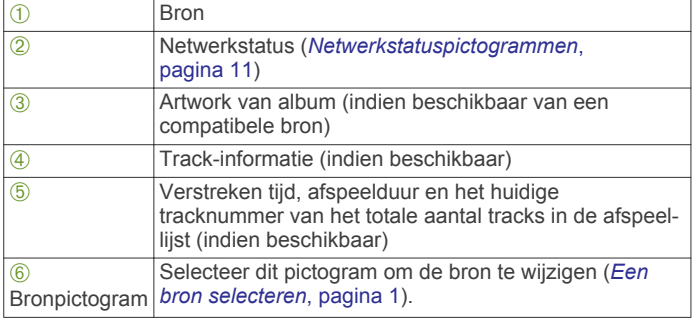

## **Mediaspeler aansluiten**

#### **VOORZICHTIG**

Verwijder de mediaspeler altijd uit de stereo-installatie als u deze niet gebruikt. Laat het toestel niet achter in uw vaartuig. Dit verkleint de kans op diefstal en schade door extreme temperaturen.

Verwijder de mediaspeler niet tijdens het varen en voorkom dat de stereo-installatie u op enige manier kan afleiden terwijl u het vaartuig bestuurt. Houd u aan alle wetgeving voor watersport die betrekking heeft op het gebruik.

De stereo is geschikt voor verschillende mediaspelers, waaronder smartphones en andere mobiele toestellen. U kunt een compatibele mediaspeler aansluiten via een Bluetooth® draadloze verbinding of een USB-kabel op de USB-poort.

#### **Compatibiliteit USB-toestel**

Met een USB-flashstation of de USB-kabel die bij uw mediaspeler is meegeleverd, kunt u een mediaspeler of mobiel toestel aansluiten op de USB-poort.

De stereo is compatibel met Android™ toestellen die de MTPmodus ondersteunen.

De stereo is compatibel met mediaspelers en andere USBtoestellen voor massaopslag, zoals USB-flashstations. Voor het afspelen van muziek vanaf USB-flashstations gelden de volgende voorwaarden:

- Het USB-toestel voor massaopslag moet de indeling van het FAT32- of NTFS-bestandssysteem hebben.
- Muziekbestanden moeten de indeling MP3, AAC (.m4a), FLAC of WAV hebben.
- Als u een draagbare harde schijf aansluit, dient u deze aan te sluiten op een externe voedingsbron. De USB-poort op deze stereo kan geen voeding leveren voor een draagbare harde schijf.

#### *Aansluiten op een USB-toestel*

U kunt een USB-toestel aansluiten op de USB-poort van de stereo.

- **1** Zoek de USB-poort op de achterzijde van de stereo.
- **2** Sluit het USB-toestel aan op de USB-poort.
- **3** Selecteer de USB-bron.

#### **Een extern toestel aansluiten**

U kunt verschillende hulptoestellen aansluiten op de stereo. Deze toestellen hebben RCA-connectors, een lijnuitgang of een hoofdtelefoonconnector.

- **1** Zoek de connectors voor externe toestellen op de kabelboom.
- **2** Sluit zo nodig een RCA-naar-3,5 mm verloopkabel aan op het externe toestel.
- **3** Sluit het externe toestel aan op de RCA-connectors op de kabelboom.

#### *Optische audio-aansluiting*

U kunt toestellen met een optische audio-uitgang aansluiten op de stereo via een optische audiokabel. Televisies, dvd-spelers,

cd-spelers en andere toestellen kunnen mogelijk digitale optische output leveren.

Deze stereo ondersteunt alleen PCM-audio. Mogelijk moet u de instellingen op uw toestel wijzigen om PCM-audio uit te voeren.

**OPMERKING:** Omdat het streamen van audio via het FUSION PartyBus™ netwerk een lichte vertraging oplevert, is streamen van inhoud van een televisie of dvd-speler mogelijk niet ideaal. Zo nodig kunt u OPTICAL als streaming-bron uitschakelen in de instellingen (*[Algemene instellingen](#page-11-0)*, pagina 8).

#### **Verbinden met een Garmin® horloge**

Ga voor een lijst van compatibele Garmin horloges naar [www.fusionentertainment.com](http://www.fusionentertainment.com).

Raadpleeg voor meer informatie over het horloge de horlogehandleiding op [www.garmin.com/manuals](http://www.garmin.com/manuals).

- **1** Installeer aan de hand van de instructies in de horlogehandleiding de FUSION-Link Lite™ app uit de Connect IQ™ store op het horloge.
- **2** Selecteer de **BT** bron op de stereo.
- **3** Selecteer > **ZICHTBAAR**.
	- De stereo blijft gedurende twee minuten detecteerbaar.
- **4** Breng het horloge binnen 3 m (10 ft.) van de stereo.

**OPMERKING:** Zorg ervoor dat u minstens 10 m (33 ft.) bij andere ANT® toestellen vandaan bent tijdens het koppelen.

**5** Open de FUSION-Link Lite app op het horloge.

Als u de app op het horloge de eerste keer opent, wordt het horloge automatisch gekoppeld en verbonden met de stereo. Als u het horloge wilt koppelen met een andere stereo, selecteert u in de FUSION-Link Lite app **Instellingen** > **Koppel nieuwe**.

**6** Via de FUSION-Link Lite app op het horloge kunt u muziek afspelen.

Als de toestellen gekoppeld, ingeschakeld en binnen bereik zijn, worden ze automatisch verbonden en wordt de app op het horloge geopend.

### **De helderheid van het scherm en de knop aanpassen**

#### 1 Selecteer **E** >  $\bullet$  > HELDERHEID.

**2** Pas de helderheid aan.

### **Stand-bymodus inschakelen**

U kunt de stereo instellen op een stand-bymodus met laag energieverbruik als u op  $\circlearrowright$  drukt. Als u nogmaals op  $\circlearrowright$  drukt, wordt de stereo in minder dan de gebruikelijke 30 seconden ingeschakeld.

**OPMERKING:** Als de stereo is ingesteld op de stand-bymodus met laag energieverbruik, verbruikt deze nog steeds stroom uit de accu. Het maximale opgenomen vermogen in de standbymodus is 50 mA.

#### Selecteer > > **VOEDINGSOPTIES** > **STAND-BYMODUS**.

De stereo schakelt over naar stand-bymodus als u  $\circlearrowright$  ingedrukt houdt.

## **Audiobediening**

#### **Het volume aanpassen**

- **1** Draai de knop om het volumescherm te openen.
- **2** Selecteer een optie:
	- Gebruik het aanraakscherm om de volumeniveaus voor elke zone aan te passen.
- <span id="page-6-0"></span>• Gebruik de knop om het volume voor de gemarkeerde zone aan te passen.
- **3** Druk indien nodig op de knop om tussen zones te schakelen.
	- **TIP:** Als u alle zones tegelijk wilt bedienen, drukt u op de knop totdat GLOBAAL wordt gemarkeerd of past u de GLOBAAL zone op het aanraakscherm aan.

## **Alle aangesloten stereo's dempen**

U kunt snel het geluid dempen van deze stereo of van alle stereo's die op het netwerk zijn aangesloten (*[FUSION PartyBus](#page-10-0) [netwerken](#page-10-0)*, pagina 7).

- **1** Selecteer  $\circlearrowright$  op een bron. Het dempsymbool verschijnt en het geluid van deze stereo wordt onderdrukt.
- **2** Selecteer **DEMP SYSTEEM**.

Het geluid van alle aangesloten stereo's wordt onderdrukt.

**3** Selecteer **MAAK DEMPEN ONGEDAAN**. Het geluid van alle aangesloten stereo's wordt hersteld.

## **Tonen aanpassen**

- 1 Selecteer  $\equiv$  >  $\bullet$  > ZONE.
- **2** Selecteer een zone.
- **3** Selecteer **TOON**.
- **4** Selecteer een optie:
	- Gebruik de schuifregelaar om het niveau van elke toon aan te passen.
	- Druk op de knop om een toon te selecteren en draai de knop om het niveau voor de toon aan te passen.

## **De instelling Luid uitschakelen voor een zone**

De instelling LUID behoudt de frequentieweergave bij lage volumes en verhoogt de waargenomen luidheid bij hoge volumes. Deze instelling is standaard ingeschakeld in alle zones.

- 1 Selecteer  $\equiv$  >  $\bullet$  > ZONE.
- **2** Selecteer een zone.
- **3** Selecteer **LUID** om de optieknop leeg te maken.

## **De versterking aanpassen voor een extern toestel**

U kunt de versterking voor een aangesloten extern toestel aanpassen om een volumeniveau te bereiken dat gelijk is aan dat van andere mediabronnen. U kunt de versterking aanpassen in stappen van 1 dB. U kunt ook de versterking voor digitale bronnen instellen met behulp van een optische audioverbinding.

- **1** Selecteer een externe bron.
- **2** Selecteer een optie:
	- Selecteer  $+$  om de versterking te vergroten.
	- Selecteer om de versterking te verkleinen.

**OPMERKING:** Om bij gebruik van een draadbare mediaspeler met hoofdtelefoonuitgang de audiokwaliteit te optimaliseren kan het nodig zijn om de volumeregeling op de mediaspeler aan te passen in plaats van de versterking.

## **Luidsprekerzones**

U kunt luidsprekers in één gebied groeperen in een luidsprekerzone. Hierdoor kunt u het geluidsniveau van de zones apart regelen. U kunt bijvoorbeeld het geluid in de cabine zachter zetten en aan dek harder.

U kunt de balans, het maximale volume, de toon, het subwooferniveau, de subwooferfrequentie en de naam van elke zone instellen en de andere zonespecifieke instellingen configureren (*[Instellingen voor luidsprekerzone](#page-11-0)*, pagina 8).

## **De audio-instellingen voor een zone aanpassen**

- 1 Selecteer  $\equiv$  >  $\bullet$  > ZONE.
- **2** Selecteer een zone.
- **3** Selecteer **MEER**.
- **4** Selecteer een of meer opties:

**OPMERKING:** Niet alle opties zijn beschikbaar voor alle zones.

- Als u het maximumvolume voor deze zone wilt beperken, selecteert u **VOLUMELIMIET** en stelt u het niveau in.
- Als u het subwooferniveau voor deze zone wilt instellen, selecteert u **SUBWOOFERNIVEAU** en stelt u het niveau in.
- Als u de balans van rechter- en linkerluidspreker voor deze zone wilt bijstellen, selecteert u **BALANS** en stelt u de balans in.

## **Het subwooferfilter aanpassen**

U kunt via de instelling voor het subwooferfilter de subwooferafsluitfrequentie voor elke zone regelen om de door luidsprekers en subwoofer geproduceerde geluidsmix te verbeteren. Audiosignalen boven de geselecteerde frequentie worden niet doorgegeven aan de subwoofer.

**OPMERKING:** Als een DSP-instelling is toegepast op een zone, kan deze instelling niet worden gewijzigd op de stereo. U kunt de DSP-instelling voor de optimale afsluitfrequentie weergeven zoals berekend door de DSP-controller, maar u kunt deze niet aanpassen.

- 1 Selecteer  $\equiv$  >  $\bullet$  > ZONE.
- **2** Selecteer een zone.
- **3** Selecteer **SUBWOOFERFREQUENITE**.
- **4** Selecteer een frequentie.

## **DSP-instellingen**

Dit toestel is voorzien van DSP (Digital Signal Processing, ofwel digitale signaalverwerking). U kunt vooraf geconfigureerde DSPinstellingen voor FUSION® luidsprekers en versterkers selecteren om geluidsreproductie op de geïnstalleerde locaties te optimaliseren.

Alle DSP-instellingen worden geconfigureerd met gebruik van de FUSION-Link™ app op afstand (*[FUSION-Link app op afstand](#page-13-0)*, [pagina 10](#page-13-0)).

## **De DSP-instellingen configureren**

U moet de FUSION-Link afstandsbedienings-app downloaden en installeren op uw compatibele Apple® of Android toestel voordat u de DSP-instellingen kunt configureren (*[FUSION-Link](#page-13-0)  [app op afstand](#page-13-0)*, pagina 10).

U kunt de DSP-instellingen configureren om het geluid van elke zone te optimaliseren met de geïnstalleerde luidsprekers, versterkers en omgeving.

- **1** Via het instellingenmenu op uw Apple of Android toestel kunt u verbinding maken met de stereo via Bluetooth technologie of verbinding maken met hetzelfde draadloze netwerk als de stereo.
- **2** Open de FUSION-Link afstandsbedienings-app op uw compatibele Apple of Android toestel.
- **3** Selecteer indien nodig de stereo die u wilt configureren.
- **4** Selecteer  $\boldsymbol{\varphi}$ .
- **5** Selecteer indien nodig het tabblad **MUSIC SETTINGS**.
- **6** Selecteer **Zone**.
- **7** Selecteer een zone.
- **8** Selecteer **DSP SETTINGS**.
- <span id="page-7-0"></span>**9** Configureer indien nodig de DSP-instellingen, afhankelijk van de modellen van de FUSION luidsprekers en versterkers die zijn aangesloten op de zone.
- **10**Herhaal deze stappen voor elke zone.
- **11**Nadat u klaar bent met het configureren van de DSPinstellingen voor alle zones, selecteert u  $\bullet$  > Zone > SEND **DSP SETTINGS**.

## **Afspelen op Bluetooth mediatoestellen**

U kunt de stereo koppelen met maximaal acht Bluetooth mediatoestellen.

U kunt het afspelen bedienen via de stereo-

bedieningselementen op alle Bluetooth toestellen, en op sommige toestellen kunt u door de muziekcollectie bladeren vanuit het menu op de stereo. Op Bluetooth toetellen die geen mediabestanden ondersteunen, moet u het nummer of de afspeellijst op het mediatoestel selecteren.

De beschikbaarheid van informatie bij nummers, zoals titel, naam artiest, afspeelduur en albumhoes, hangt af van de functionaliteit van de mediaspeler en de muziekapplicatie.

## **Een compatibel Bluetooth toestel verbinden**

U kunt media afspelen met een compatibel Bluetooth toestel via de draadloze Bluetooth verbinding.

U kunt het afspelen van muziek bedienen met de media-app op een Bluetooth toestel of met de FUSION-Link app op afstand (*[FUSION-Link app op afstand](#page-13-0)*, pagina 10).

- **1** Selecteer de **BT** bron.
- **2** Selecteer > **ZICHTBAAR** om de stereo zichtbaar te maken op uw compatibele Bluetooth toestel.
- **3** Schakel Bluetooth in op uw compatibele Bluetooth toestel.
- **4** Breng het compatibele Bluetooth toestel binnen 10 m (33 ft.) van de stereo.
- **5** Zoek op uw compatibele Bluetooth toestel naar Bluetooth toestellen.
- **6** Selecteer op uw compatibele Bluetooth toestel de stereo uit de lijst met gedetecteerde toestellen.
- **7** Volg op uw compatibele Bluetooth toestel de instructies op het scherm voor het koppelen en verbinden met de gevonden stereo.

Tijdens het koppelen vraagt uw compatibele Bluetooth toestel mogelijk om een code op te stereo te bevestigen. De stereo geeft geen code weer, maar maakt wel verbinding als u het bericht op het Bluetooth toestel bevestigt.

**8** Als uw compatibele Bluetooth toestel niet direct verbinding maakt met de stereo, herhaalt u de stappen 1 t/m 7.

De instelling ZICHTBAAR wordt na twee minuten automatisch uitgezet.

#### **Informatie over het bereik van Bluetooth**

De stereo en draadloze Bluetooth toestellen hebben een bereik van 10 m (33 ft.). Zorg voor optimale prestaties dat er zich geen voorwerpen tussen het draadloze Bluetooth toestel en de stereo bevinden.

## **Een andere Bluetooth bron selecteren**

Als meerdere Bluetooth toestellen zijn gekoppeld met de stereo, kunt u zo nodig een andere bron selecteren. U kunt de stereo verbinden met maximaal acht Bluetooth toestellen.

- **1** Als de **BLUETOOTH** bron is geselecteerd, kiest u.
- **2** Selecteer een Bluetooth toestel.

## **Bluetooth broninstellingen**

Als de BLUETOOTH bron is geselecteerd, kiest u $\blacksquare$ 

- **ZICHTBAAR**: Maakt de stereo zichtbaar op Bluetooth toestellen. Om te voorkomen dat audiostreaming wordt onderbroken, wordt deze instelling binnen twee minuten na koppeling van een Bluetooth toestel met de stereo automatisch uitgeschakeld.
- **VERWIJDER TOESTEL**: Hiermee koppelt u het Bluetooth toestel los van de stereo. Als u op dit Bluetooth toestel weer naar audio wilt luisteren, moet u het toestel weer koppelen.

## **Afspelen via een USB-toestel**

U kunt verschillende USB-mediaspelers, USB-flashstations en smartphones aansluiten op de stereo. Hoe u toegang krijgt tot de USB-bron hangt af van het type mediaspeler of smartphone dat is aangesloten.

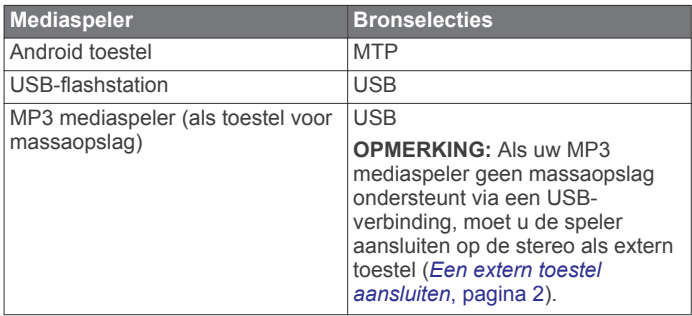

**OPMERKING:** De beschikbaarheid van informatie bij nummers, zoals titel, naam artiest en afspeelduur hangt af van de functionaliteit van de mediaspeler en de muziekapplicatie.

#### **Muziek afspelen op een aangesloten smartphone of mediaspeler**

- **1** Sluit een compatibele smartphone of mediaspeler aan op de stereo via USB of Bluetooth (indien beschikbaar).
- **2** Selecteer de juiste bron op de stereo.
- **3** Open een muziekapplicatie op de aangesloten smartphone of mediaspeler en begin met afspelen.

Met de bedieningselementen op de stereo kunt u nummers afspelen, pauzeren en overslaan.

#### **Muziek afspelen vanaf een USB-flashstation**

- **1** Sluit een compatibel USB-flashstation of compatibele mediaspeler aan op de stereo.
- **2** Selecteer de **USB** bron.
- $3$  Selecteer  $\equiv$
- **4** Selecteer de naam van het USB-station om te zien welke bestandsstructuur het USB-flashstation of de mediaspeler heeft.
- **5** Selecteer een nummer om af te spelen.

## **Radio**

Als u AM- of FM-radio wilt beluisteren, moet op de stereo een geschikte nautische AM/FM-antenne zijn aangesloten en moet het toestel zich binnen bereik van een zendstation bevinden. Raadpleeg de installatiehandleiding bij de stereo voor instructies over het aansluiten van een AM/FM-antenne.

Als u SiriusXM® radio wilt beluisteren, moet u beschikken over de juiste apparatuur en een bijbehorend abonnement (*[SiriusXM](#page-8-0)  [Satellite Radio](#page-8-0)*, pagina 5). Raadpleeg de

installatiehandleiding bij de stereo voor instructies over het aansluiten van een SiriusXM Connect Vehicle Tuner.

<span id="page-8-0"></span>Als u DAB-stations wilt beluisteren, moet u beschikken over de juiste apparatuur (*[DAB afspelen](#page-9-0)*, pagina 6). Raadpleeg de installatie-instructies bij uw adapter en antenne voor instructies voor het aansluiten van een DAB-adapter en -antenne.

## **De tunerregio instellen**

U moet de regio selecteren waar u zich bevindt om AM- en FMzenders goed te ontvangen.

Als u verbinding hebt met een compatibele SiriusXM tuner en antenne en een abonnement hebt (alleen in de VS), moet u de regio selecteren waar u bent om SiriusXM stations goed te ontvangen.

**OPMERKING:** SiriusXM is niet beschikbaar in alle regio's.

Als u verbinding hebt met een compatibele DAB-module en antenne (niet meegeleverd), moet u de regio selecteren waar u bent om DAB-stations goed te ontvangen.

**OPMERKING:** DAB-stations zijn niet in alle regio's beschikbaar.

- 1 Selecteer **E** >  $\phi$  > TUNER-REGIO.
- **2** Selecteer de regio waar u bent.

#### **Een andere radiozender kiezen**

- **1** Selecteer een toepasselijke bron, zoals **FM**.
- 2 Selecteer  $\overline{\text{MAC}}$  meerdere malen om de afstemmodi te doorlopen. Selecteer daarna een optie:
	- Selecteer **Automatisch** om te scannen en automatisch te stoppen bij de eerstvolgende zender.
	- Selecteer **Handmatig** om handmatig een zender te selecteren.
	- Selecteer **Voorinstelling** om een opgeslagen voorkeuzezender te selecteren.
- **3** Selecteer  $\text{H}$  of  $\text{H}$  om op de zender af te stemmen.

## **SiriusXM Satellite Radio**

Alleen SiriusXM brengt u meer van uw favoriete muziek op één plaats. Meer dan 140 zenders, inclusief de beste zenders zonder reclame en zenders op het gebied van sport, nieuws, actualiteit, comedy en entertainment. Welkom in de wereld van satellietradio. Een SiriusXM Vehicle Tuner en abonnement zijn vereist. Ga voor meer informatie naar [www.siriusxm.com](http://www.siriusxm.com).

## **De SiriusXM bron inschakelen**

U moet de SiriusXM bron inschakelen, voordat u SiriusXM satellietradio kunt beluisteren.

Selecteer  $\equiv$  >  $\bullet$  > TUNER-REGIO > V.S..

## **De SiriusXM radio-id zoeken**

U hebt de radio-id van uw SiriusXM Connect Tuner nodig om uw SiriusXM abonnement te activeren. U vindt de SiriusXM radio-id op de achterkant van de SiriusXM Connect Tuner of op de verpakking of door uw stereo af te stemmen op kanaal 0.

Selecteer de SiriusXM bron en vervolgens **E** > KANALEN > **Alle kanalen** > **000 Radio ID**.

De SiriusXM radio-id bevat niet de letters I, O, S of F.

## **Een SiriusXM abonnement activeren**

**1** Als u de SiriusXM bron hebt geselecteerd, stemt u af op kanaal 1.

U hoort dan het preview-kanaal. Zo niet, controleer dan de SiriusXM Connect Tuner, de antenne-installatie en de aansluitingen en probeer het nogmaals.

- **2** Stem af op kanaal 0 om de radio-id te zoeken.
- **3** Neem telefonisch contact op met SiriusXM ondersteuning voor luisteraars op (866) 635-2349 of ga naar

[www.siriusxm.com/activatenow](http://www.siriusxm.com/activatenow) om u te registreren indien u in de Verenigde Staten woont. Neem telefonisch contact op met SiriusXM op (877) 438-9677 of ga naar [www.siriusxm.ca](http://www.siriusxm.ca/activatexm) [/activatexm](http://www.siriusxm.ca/activatexm) om u te registreren indien u in Canada woont.

**4** Geef de radio-id op.

Activering duurt meestal 10 tot 15 minuten, maar kan soms wel een uur duren. De SiriusXM Connect Tuner moet zijn ingeschakeld en het SiriusXM signaal ontvangen om het activeringsbericht te kunnen ontvangen.

**5** Indien de service niet binnen een uur wordt geactiveerd, gaat u naar <http://care.siriusxm.com/refresh> of neemt u telefonisch contact op met SiriusXM op 1-855-MYREFRESH (697-3373).

### **Een categorie selecteren**

U kunt bepalen welke categorieën kanalen beschikbaar zijn door afstemmen op CATEGORIE te gebruiken.

- 1 Selecteer de SiriusXM bron en vervolgens de  $\equiv$  > **CATEGORIE**.
- **2** Selecteer een categorie.

### **Een waarschuwing voor een artiest of nummer toevoegen**

U kunt waarschuwingen instellen voor artiesten en nummers, zodat wanneer een bepaald nummer of een nummer van een bepaalde artiest op een muziekkanaal wordt afgespeeld, u snel kunt afstemmen op dat kanaal.

- **1** Selecteer terwijl een bepaald nummer of een nummer van een bepaalde artiest wordt afgespeeld **= > VOEG MELDING TOE** > **SLA ARTIEST/NUMMER OP**.
- **2** Selecteer het nummer of de artiest.

#### **Waarschuwingen voor artiesten en nummers beheren**

U kunt uw opgeslagen waarschuwingen beheren om te selecteren welke u wilt ontvangen. U kunt ongewenste opgeslagen waarschuwingen verwijderen.

- 1 Selecteer  $\equiv$  **> SXM-INSTELLINGEN > MELDINGENBEHEER**.
- **2** Selecteer een optie:
	- Als u opgeslagen waarschuwingen voor alleen nummers, alleen artiesten of zowel artiesten als nummers wilt inschakelen, selecteert u **INSCHAKELEN PER TYPE** en selecteert u een type.
	- Als u opgeslagen waarschuwingen voor alleen bepaalde artiesten wilt inschakelen, selecteert u **SCHAKEL ARTIESTEN IN** en selecteert u de artiesten.
	- Als u opgeslagen waarschuwingen voor alleen bepaalde nummers wilt inschakelen, selecteert u **SCHAKEL NUMMERS IN** en selecteert u de nummers.
	- Als u alle opgeslagen waarschuwingen voor nummers, artiesten of beide wilt verwijderen, selecteert u **VERWIJDEREN PER TYPE** en selecteert u een type.
	- Als u alle opgeslagen waarschuwingen voor bepaalde artiesten wilt verwijderen, selecteert u **WIS ARTIESTEN**  en selecteert u de artiesten.
	- Als u opgeslagen waarschuwingen voor bepaalde nummers wilt verwijderen, selecteert u **WIS NUMMERS**  en selecteert u de nummers.

### **Ouderlijk toezicht**

Met de functie Ouderlijk toezicht kunt u de toegang tot SiriusXM kanalen beperken, waaronder kanalen voor volwassenen. Als de functie Ouderlijk toezicht is ingeschakeld, moet u een code invoeren om af te kunnen stemmen op de vergrendelde kanalen. U kunt de 4-cijferige code ook wijzigen.

#### <span id="page-9-0"></span>**Ontgrendelen van ouderlijk toezicht**

U kunt ouderlijk toezicht ontgrendelen om toegang te krijgen tot vergrendelde kanalen.

- 1 Selecteer de **SiriusXM** bron en vervolgens  $\equiv$  > **OUDERLIJK TOEZICHT**.
- **2** Selecteer **ONTGRENDEL** om de optieknop te vullen.
- **3** Voer de code in.
	- **TIP:** De standaardcode is 0000.

De instellingen voor ouderlijk toezicht blijven ontgrendeld tot u het voertuig uitzet of tot u deze opnieuw vergrendelt.

### **Kanalen vergrendelen**

- 1 Selecteer de **SiriusXM** bron en vervolgens  $\equiv$  > **OUDERLIJK TOEZICHT**.
- **2** Selecteer **ONTGRENDEL** om de optieknop te vullen.
- **3** Voer de code in.

**TIP:** De standaardcode is 0000.

- **4** Selecteer **VERGRENDEL/ONTGRENDEL**. Er wordt een lijst met beschikbare kanalen weergegeven.
- **5** Selecteer een of meer kanalen om te vergrendelen en selecteer  $\langle$ .

## **SiriusXM Problemen oplossen**

**6** Selecteer **ONTGRENDEL** om de optieknop leeg te maken en ouderlijk toezicht te vergrendelen.

U hebt geen toegang tot vergrendelde kanalen zolang ouderlijk toezicht is vergrendeld. U moet ouderlijk toezicht ontgrendelen voor toegang tot vergrendelde kanalen.

### **Alle vergrendelde kanalen vrijgeven**

- 1 Selecteer de **SiriusXM** bron en vervolgens  $\equiv$ **OUDERLIJK TOEZICHT** > **ONTGRENDEL**.
- **2** Voer de code in.
- **3** Selecteer > **OUDERLIJK TOEZICHT** > **ONTGRENDEL ALLES**.

### **De code voor ouderlijk toezicht wijzigen**

- 1 Selecteer de **SiriusXM** bron en vervolgens  $\equiv$ **OUDERLIJK TOEZICHT** > **ONTGRENDEL**.
- **2** Voer de code in.
- **3** Selecteer > **OUDERLIJK TOEZICHT** > **WIJZIG PIN**.
- **4** Volg de instructies op het scherm.

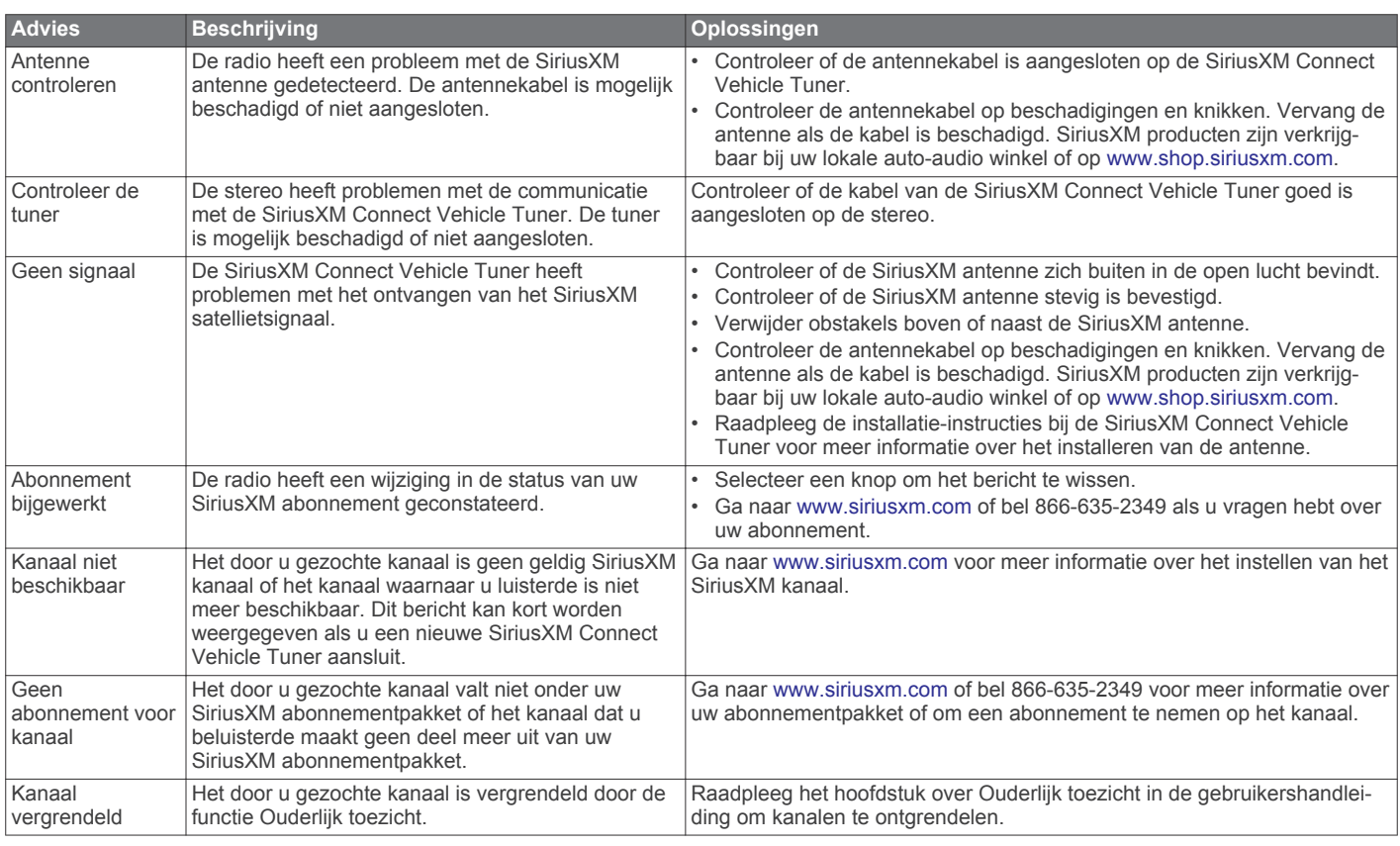

## **DAB afspelen**

Wanneer u een compatibele Digital Audio Broadcasting (DAB) module en -antenne installeert, zoals de MS-DAB100A met de Apollo RA770 stereo, kunt u afstemmen op DAB-stations.

DAB-uitzendingen zijn niet in alle regio's beschikbaar. Als de stereo niet is ingesteld op een compatibele regio, is de DAB bron niet beschikbaar.

## **De tunerregio instellen**

U moet de regio selecteren waar u zich bevindt om DABstations goed te ontvangen.

- 1 Selecteer  $\equiv$  **>**  $\ddot{\sigma}$  **> TUNER-REGIO**.
- **2** Selecteer de regio waar u bent.

## **Zoeken naar DAB-stations**

Voordat u kunt zoeken naar DAB-stations, moet u een compatibele DAB-module en -antenne (apart verkrijgbaar) op uw stereo aansluiten. Omdat DAB-signalen alleen in bepaalde landen worden uitgezonden, moet u de tunerregio instellen op een land waarin deze worden uitgezonden.

- **1** Selecteer de **DAB** bron.
- **2** Selecteer ►II om te zoeken beschikbare DAB-stations.

<span id="page-10-0"></span>Als het zoeken is voltooid, wordt het eerste station in de verzameling afgespeeld.

**OPMERKING:** Nadat de eerste scan is voltooid, kunt u ► II opnieuw selecteren om opnieuw te zoeken naar DABstations. Nadat het opnieuw zoeken is voltooid, speelt het systeem het eerste station in de verzameling waarnaar u luisterde voordat u begon met zoeken af.

#### **Een ander DAB-station kiezen**

- **1** Selecteer de **DAB** bron.
- **2** Selecteer indien nodig ►II om te zoeken naar lokale DABstations.
- **3** Selecteer  $\text{H}$  of  $\text{H}$  om een ander station te kiezen.

Als u het einde van de huidige verzameling bereikt, schakelt de stereo automatisch over naar het eerste beschikbare station in de volgende verzameling.

#### **Een DAB-station in een lijst selecteren**

- **1** Selecteer de **DAB** bron.
- **2** Selecteer indien nodig ►II om te zoeken naar lokale DABstations.
- **3** Selecteer > **BLADER** > **ZENDERS**.
- **4** Selecteer een station in de lijst.

#### **Een DAB-station selecteren in een categorie**

- **1** Selecteer de **DAB** bron.
- **2** Selecteer indien nodig ►II om te zoeken naar lokale DABstations.
- **3** Selecteer > **BLADER** > **CATEGORIEËN**.
- **4** Selecteer een categorie in de lijst.
- **5** Selecteer een station in de lijst.

## **Voorinstellingen**

U kunt uw favoriete AM- en FM-stations opslaan als voorkeuzezenders.

U kunt uw favoriete SiriusXM kanalen opslaan als u verbonden bent met een optionele SiriusXM tuner en antenne.

U kunt uw favoriete DAB-stations opslaan als u verbinding hebt met een optionele DAB-antenne.

### **Een station als voorinstelling instellen**

- **1** Selecteer een geschikte bron en stem de stereo af op een station of een kanaal.
- **2** Selecteer het tabblad **VOORINSTELLINGEN**.
- 3 Selecteer **P**.

**TIP:** U kunt het geselecteerde station of kanaal snel opslaan als voorinstelling door **ILL** ingedrukt te houden.

## **Een voorinstelling in een lijst selecteren**

- **1** Selecteer een geschikte bron en vervolgens de tab **VOORINSTELLINGEN**.
- **2** Selecteer een voorinstelling in de lijst.

#### **Voorinstellingen verwijderen**

- **1** Selecteer een geschikte bron en vervolgens de tab **VOORINSTELLINGEN**.
- 2 Selecteer  $\overline{m}$ .
- **3** Selecteer elke voorinstelling die u wilt verwijderen.
- **4** Als u klaar bent met het verwijderen van voorinstellingen, selecteert u $\bar{m}$ .

## **FUSION PartyBus netwerken**

Gebruik de functie FUSION PartyBus netwerken om meerdere compatibele stereo's en zonestereo's samen aan te sluiten op een netwerk, met gebruik van een combinatie van kabelverbindingen en draadloze verbindingen.

Een FUSION PartyBus stereo, zoals een Apollo RA770 stereo, kan bronnen streamen naar andere FUSION PartyBus toestellen die op het netwerk zijn aangesloten. Aangesloten FUSION PartyBus toestellen kunnen ook media afspelen op de FUSION PartyBus stereo. Een FUSION PartyBus zonestereo, zoals een Apollo SRX400 zone stereo kan streamen vanaf een FUSION PartyBus stereo, maar kan geen bronnen streamen naar andere FUSION PartyBus toestellen op het netwerk. U kunt maximaal acht FUSION PartyBus toestellen aansluiten op een netwerk.

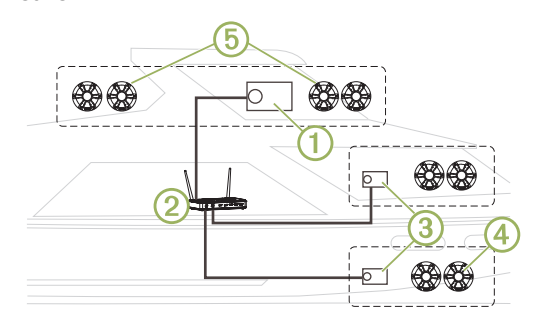

In de bovenstaande afbeelding is één Apollo RA770 stereo 1 verbonden met een draadloze router 2 en met twee Apollo SRX400 zonestereo's 3. De twee FUSION PartyBus zonestereo's kunnen bronnen streamen vanaf de FUSION PartyBus stereo.

Een FUSION PartyBus zonestereo is niet hetzelfde als een luidsprekerzone. Het is een onafhankelijke stereo die media van aangesloten bronnen kan afspelen of kan streamen vanaf een FUSION PartyBus stereo op het netwerk. U kunt een FUSION PartyBus zonestereo, zoals een Apollo SRX400 zonestereo, aansluiten op één luidsprekerzone 4. U kunt een FUSION PartyBus stereo, zoals een Apollo RA770 stereo, aansluiten op meerdere luidsprekerzones  $\circled{b}$  om een groter gebied met die stereo te dekken. FUSION PartyBus toestellen kunnen niet het luidsprekervolume van een andere stereo regelen. U kunt alleen het volume aanpassen van luidsprekers of luidsprekerzones die rechtstreeks zijn aangesloten op de stereo.

#### **Streamen van een FUSION PartyBus toestel op het netwerk**

Voordat u van een toestel op het netwerk kunt streamen, dient u uw FUSION PartyBus toestellen in te stellen en te configureren volgens de installatie-instructies.

**1** Selecteer het bronpictogram.

Het bronpictogram staat linksonder in het stereoscherm en geeft aan welke bron momenteel wordt afgespeeld.

**2** Selecteer **PARTYBUS**

Het toestel geeft een lijst met beschikbare FUSION PartyBus toestellen op het netwerk weer.

**3** Selecteer het toestel waarvan u wilt streamen.

De stereo begint dezelfde bron te streamen als het aangesloten FUSION PartyBus toestel en er verschijnt een groene rand rond het toestelscherm. Alle functies voor het afspelen van media betreffen beide toestellen.

### <span id="page-11-0"></span>**Het streamen van een FUSION PartyBus toestel op het netwerk stoppen**

Als u van een FUSION PartyBus toestel op het netwerk streamt, dient u de verbinding met het toestel te verbreken voordat u lokale bronnen kunt afspelen op de stereo.

- **1** Selecteer het bronpictogram. Dit pictogram staat linksonder in het stereoscherm en geeft aan welke bron momenteel geselecteerd is.
- **2** Selecteer **PARTYBUS** > **VERLAAT PARTYBUS**.

### **UPnP-weergave via het netwerk**

Deze stereo kan inhoud afspelen van Universal Plug and Play (UPnP) toestellen die zijn aangesloten op het netwerk, zoals computers en mediaservers. U moet uw UPnP-toestel aansluiten op hetzelfde netwerk als de stereo via een bekabelde of draadloze verbinding, en u moet het toestel configureren om media te delen via het netwerk. Raadpleeg de handleiding van uw UPnP-toestel voor meer informatie.

Nadat u uw UPnP-toestel hebt aangesloten op het netwerk en geconfigureerd om media te delen, verschijnt de UPnP-bron op het bronkeuzescherm van elke stereo op het netwerk (*[Een bron](#page-4-0)  [selecteren](#page-4-0)*, pagina 1).

## **Algemene instellingen**

Selecteer  $\equiv$  >  $\sigma$ .

**OPMERKING:** Als een optieknop is gevuld, is de optie ingeschakeld. Als de optieknop leeg is, is de optie uitgeschakeld.

- **ZONE**: Hiermee configureert u de luidsprekerzones (*Instellingen voor luidsprekerzone*, pagina 8).
- **HELDERHEID**: Hiermee past u de helderheid van het scherm en de knop aan (*[De helderheid van het scherm en de knop](#page-5-0)  [aanpassen](#page-5-0)*, pagina 2).
- **TUNER-REGIO**: Hiermee stelt u de regio in die wordt gebruikt door de FM, AM, DAB en SiriusXM bronnen.
- **TAAL**: Hiermee kunt u de taal op het toestel instellen.
- **TOESTELNAAM**: Hiermee stelt u een naam in voor deze stereo.
- **TELE-DEMPEN**: Hiermee stelt u het gedrag van de dempfunctie in als het toestel is verbonden met een handsfree mobiele telefoon. Als een oproep wordt ontvangen, kan het toestel de audio-uitvoer dempen of de oproep weergeven via de Aux1 ingang. Raadpleeg de instructies bij uw handsfree set.
- **ZOEKEN**: Hiermee schakelt u de FUSION Alpha Search Technology (FAST) in, waarmee u snel tracks kunt zoeken op letters of cijfers. U kunt een cijfer selecteren om het menu FAST in te schakelen als uw muziekspeler meer nummers bevat dan geselecteerd.
- **VOEDINGSOPTIES**: Hiermee kunt u voedingsinstellingen aanpassen, zoals de helderheid en de energiebesparende modus (*Voedingsopties*, pagina 8).
- **PARTYBUS-INSTELLINGEN**: Hiermee stelt u de bronnen in die het toestel kan streamen op het FUSION PartyBus netwerk. Mogelijk wilt u sommige bronnen uitschakelen, bijvoorbeeld OPTICAL, omdat streamen via het netwerk een kleine audiovertraging introduceert die niet wenselijk is in sommige situaties.
- **NETWERK**: Hiermee configureert u de FUSION PartyBus netwerkinstellingen (*[Netwerkconfiguratie](#page-12-0)*, pagina 9).
- **BIJWERKEN > HOOFDEENHEID**: Hiermee kunt u de stereo bijwerken via een geldig software-updatebestand op een aangesloten USB-flashstation.
- **BIJWERKEN > NRX-AFSTANDSBEDIENING**: Hiermee kunt u een optionele NRX afstandsbediening updaten die is

aangesloten op de NMEA 2000 poort of het NMEA 2000® netwerk met behulp van een geldig software-updatebestand op een aangesloten USB-flashstation.

- **BIJWERKEN > DAB MODULE**: Hiermee kunt u een aangesloten DAB-module updaten die is aangesloten op de SIRIUS XM poort met behulp van een geldig softwareupdatebestand op een aangesloten USB-flashstation.
- **BIJWERKEN > HERSTEL FABRIEKSINSTELLINGEN**: Hiermee herstelt u alle fabrieksinstellingen van het toestel.

**NMEA > NMEA TOESTEL-ID**: Hiermee stelt u een ID-nummer in voor het toestel op het NMEA 2000 netwerk.

**OVER**: Geeft de softwareversie-informatie van de stereo weer.

## **Instellingen voor luidsprekerzone**

#### **Een zonenaam instellen**

U kunt een naam voor een luidsprekerzone instellen om deze gemakkelijker te kunnen identificeren.

- 1 Selecteer  $\equiv$  >  $\phi$  > ZONE.
- **2** Selecteer een zone.
- **3** Selecteer **ZONENAAM**.
- **4** Voer een naam in met behulp van het toetsenbord op het scherm en selecteer  $\checkmark$ .

#### **Zones koppelen**

U kunt de zones 1 en 2 koppelen om de volumeniveaus gesynchroniseerd te houden. Als u het volume van een van de gekoppelde zones aanpast, wordt het volume voor beide zones gewijzigd.

#### Selecteer > > **ZONE** > **ZONE 2** > **KOPPEL AAN ZONE 1**.

Als de zones 1 en 2 zijn gekoppeld, wordt @ weergegeven op zones 1 en 2 op het volumescherm.

**OPMERKING:** Nadat de zones 1 en 2 zijn gekoppeld, kunt u het volume van de zones niet apart aanpassen.

#### **Volumeregeling van zone 3 of 4 inschakelen vanaf een aangesloten versterker**

Standaard wordt het volume van zone 3 en 4 bediend door de stereo. In plaats hiervan kunt u het volume van deze zones bedienen met de aangesloten versterker.

- 1 Selecteer  $\equiv$   $>$   $\bullet$   $>$  ZONE.
- **2** Selecteer zone3 of zone 4.
- **3** Selecteer **VOLUMEREGELING** om het keuzerondje leeg te maken.

Het audiosignaal van de zone wordt aan de versterker geleverd als uitvoer met een vast lijnuitgangsniveau.

#### **Een zone uitschakelen**

U kunt een ongebruikte zone uitschakelen en uit de audioniveaupagina's verwijderen. Als een zone is uitgeschakeld, kunt u geen wijzigingen aanbrengen in de instellingen voor die zone. U kunt alleen de zones 2, 3 en 4 uitschakelen.

- 1 Selecteer  $\equiv$   $>$   $\bullet$   $>$  ZONE.
- **2** Selecteer een zone.
- **3** Selecteer **ZONE INGESCHAKELD** om de optieknop leeg te maken.

## **Voedingsopties**

#### Selecteer  $\equiv$  >  $\phi$  > VOEDINGSOPTIES.

**OPMERKING:** Als een optieknop is gevuld, is de optie ingeschakeld. Als de optieknop leeg is, is de optie uitgeschakeld.

**ENERGIE BESPAREN**: Schakelt de LCD-verlichting na één minuut inactiviteit uit om de batterij te sparen.

#### <span id="page-12-0"></span>**STAND-BYMODUS**: Hiermee schakelt u een

energiebesparende stand-bymodus in zonder de stereo volledig uit te schakelen. Indien geactiveerd, kunt u de stereo sneller inschakelen, maar de stereo verbruikt meer batterijvermogen wanneer de stand-bymodus is ingeschakeld dan wanneer de stereo is uitgeschakeld (*[Stand-bymodus](#page-5-0) [inschakelen](#page-5-0)*, pagina 2).

- **GEBARENSCHERM**: Hiermee schakelt u het scherm uit waarin de afspeelknoppen worden verborgen voor het weergeven van trackinfo en albumhoezen bij het afspelen van media (*[Gebarenscherm](#page-4-0)*, pagina 1).
- **ACTIVEER SYSTEEM**: Verzendt een signaal naar alle via een Ethernet-kabel aangesloten toestellen die in de standbymodus staan.

### **Netwerkconfiguratie**

#### **Het FUSION PartyBus toestel instellen als de DHCPserver**

Als u twee FUSION PartyBus toestellen rechtstreeks op elkaar hebt aangesloten of als u meer dan twee toestellen met gebruik van een netwerkschakelaar hebt aangesloten en geen router hebt geïnstalleerd, dient u slechts één FUSION PartyBus stereo te configureren als de DHCP-server.

Selecteer  $\equiv$  >  $\phi$  > NETWERK > GEAVANCEERD > DHCP-**SERVER** > **DHCP INGESCHAKELD** > **SLA OP**.

U kunt het IP-adresbereik van de DHCP-server configureren (*DHCP-instellingen*, pagina 9).

#### **Het FUSION PartyBus toestel instellen als een draadloos toegangspunt**

Voordat u extra FUSION PartyBus toestellen of smartphones draadloos kunt verbinden met een FUSION PartyBus toestel, dient u minstens één toestel te configureren als een draadloos toegangspunt. Dit is niet nodig als u een draadloze router of een ander draadloos toegangspunt hebt geïnstalleerd in het netwerk.

- 1 Selecteer  $\equiv$  **>**  $\hat{Q}$  **> NETWERK > WI-FI TOEGANGSPUNT**.
- **2** Selecteer **SSID** en voer de SSID, of naam, voor het draadloze toegangspunt in.
- **3** Selecteer **AP-BEVEILIGING** en selecteer het type beveiliging voor het toegangspunt (optioneel).

**OPMERKING:** Het wordt sterk aangeraden dat u de AP-BEVEILIGING instelt op WPA2 PERSONAL. Dit is het meest gebruikte en veilige draadloze beveiligingsprotocol.

- **4** Selecteer **WACHTWOORD** en voer een wachtwoord voor het toegangspunt in (optioneel).
- **5** Selecteer zo nodig **LAND** en selecteer uw regio.
- **6** Selecteer **KANAAL** en selecteer een kanaalbereik voor het toegangspunt in (optioneel).
- **7** Selecteer **SLA OP**.

U kunt de configuratie van het draadloze toegangspunt op elk moment wijzigen (*Instellingen voor draadloos toegangspunt*, pagina 9).

#### **Het FUSION PartyBus toestel verbinden met een draadloos toegangspunt**

- 1 Selecteer  $\equiv$  >  $\bullet$  > NETWERK > WI-FI CLIENT.
- **2** Selecteer een optie:
	- Selecteer **SSID** om een lijst met draadloze toegangspunten binnen bereik weer te geven.
	- Als u verbinding maakt met het draadloze toegangspunt via WPS, controleert u of de WPS-knop op het toegangspunt is ingedrukt en selecteert u **WPS**.

**OPMERKING:** Het kan tot twee minuten duren om verbinding te maken met het toegangspunt nadat u **WPS**  hebt geselecteerd.

- **3** Selecteer zo nodig een beschikbaar draadloos netwerk.
- **4** Voer indien nodig het netwerkwachtwoord in.
- **5** Selecteer **SLA OP**.

#### **Geavanceerde netwerkconfiguratie**

U kunt geavanceerde netwerktaken uitvoeren voor een FUSION PartyBus toestel, zo kunt u het DHCP-bereik definiëren en statische IP-adressen instellen.

#### *Instellingen voor draadloos toegangspunt* Selecteer > > **NETWERK** > **GEAVANCEERD** > **WI-FI TOEGANGSPUNT**.

**OPMERKING:** U moet het toestel als draadloos toegangspunt configureren voordat u de instellingen kunt wijzigen (*Het FUSION PartyBus toestel instellen als een draadloos toegangspunt*, pagina 9).

**SSID**: Hiermee stelt u de SSID of naam voor het netwerk in.

**AP-BEVEILIGING**: Hiermee stelt u het type draadloze beveiligingsprotocol in dat wordt gebruikt door het toegangspunt.

**OPMERKING:** Het wordt sterk aangeraden dat u de AP-BEVEILIGING instelt op WPA2 PERSONAL. Dit is het meest gebruikte en veilige draadloze beveiligingsprotocol.

- **WACHTWOORD**: Hiermee kunt u het wachtwoord voor het toegangspunt instellen. Deze optie is niet beschikbaar wanneer AP-BEVEILIGING is ingesteld op GEEN.
- **LAND**: Hiermee stelt u de regio in waar de stereo zich bevindt. Verschillende regio's kunnen gebruikmaken van verschillende kanalen in het draadloze spectrum, dus u moet deze optie optimaal instellen voor lokale draadloze toestellen.
- **KANAAL**: Hiermee stelt u het toegangspunt in voor gebruik van een groep kanalen in het hoge, lage of middenbereik van het beschikbare spectrum voor uw regio. U kunt betere prestaties ervaren als u het kanaal in een bereik met minder uitzendende toegangspunten instelt.
- **DHCP-SERVER**: Hiermee stelt u het toestel in als draadloos toegangspunt en de DHCP-server op het netwerk (*DHCPinstellingen*, pagina 9).

**WPS**: Start een Wi‑Fi® beveiligde Setup (WPS)-verbinding. Toestellen met een WPS-knop of -instelling kunnen verbinding maken met het toegangspunt op deze stereo wanneer de WPS-verbinding actief is.

**OPMERKING:** Het kan tot twee minuten duren om verbinding te maken met het toegangspunt nadat u WPS hebt geselecteerd.

#### *DHCP-instellingen*

#### Selecteer > > **NETWERK** > **GEAVANCEERD** > **DHCP-SERVER**.

- **DHCP INGESCHAKELD**: Hiermee stelt u het toestel in als de DHCP-server op het netwerk.
- **START-IP**: Hiermee stelt u het eerste IP-adres in het IPadresbereik van de DHCP-server in.
- **EIND-IP**: Hiermee stelt u het laatste IP-adres in het IPadresbereik van de DHCP-server in.

#### *Een vast IP-adres instellen*

Als de stereo is geconfigureerd als DHCP-server, wordt automatisch het IP-adres 192.168.0.1 toegewezen. U kunt dit IP-adres wijzigen.

Als de stereo een client op het netwerk is en u niet wilt dat de DHCP-server automatisch een IP-adres toewijst aan de stereo, kunt u een vast IP-adres instellen.

**OPMERKING:** Elk toestel op het netwerk moet een uniek IPadres hebben. Als u een vast IP-adres selecteert dat hetzelfde is als het IP-adres op het netwerk, werken de toestellen niet goed.

**1** Selecteer > > **NETWERK** > **GEAVANCEERD**.

- <span id="page-13-0"></span>**2** Selecteer een optie:
	- Als de stereo is aangesloten via een Ethernet-kabel, selecteert u **ETHERNET-IP** > **STATISCHE IP**.
	- Als de stereo is ingesteld als draadloos toegangspunt of draadloze client, selecteert u **WI-FI VASTE IP**.
- **3** Selecteer een optie:
	- Als u het IP-adres wilt instellen, selecteert u **IP** en voert u het IP-adres in.
	- Als u het subnetmasker wilt instellen, selecteert u **MASKER** en voert u het subnetmasker in.

**OPMERKING:** Het subnetmasker moet overeenkomen met alle andere toestellen op het netwerk om goed te werken. Een veelgebruikte standaardgateway is 255.255.255.0.

• Als u het IP-adres van de standaardgateway wilt instellen, selecteert u **GATEWAY** en voert u het IP-adres van de gateway in.

**OPMERKING:** De standaardgateway wordt doorgaans ingesteld als het IP-adres van de DHCP-server op het netwerk.

**4** Selecteer **SLA OP**.

### **Netwerkinstellingen herstellen**

U kunt de fabrieksinstellingen van alle netwerkinstellingen voor deze stereo herstellen.

Selecteer > > **NETWERK** > **HERSTEL** > **JA**.

### **De interne versterkers uitschakelen**

Als u geen luidsprekers direct aansluit op zone 1 en 2, kunt u de interne versterkers uitschakelen om het stroomverbruik te verlagen.

- 1 Selecteer  $\equiv$  >  $\phi$  > ZONE.
- **2** Selecteer **INTERNE VERSTERKER AAN** om de optieknop leeg te maken.

## **Extra stereobedieningsopties**

### **FUSION-Link app op afstand**

U kunt de FUSION-Link app op afstand op uw compatibele Apple of Android toestel gebruiken, of het stereovolume aanpassen, de bron wijzigen, het afspelen bedienen, radiovoorinstellingen selecteren en beheren, en sommige stereo-instellingen aanpassen.U kunt de app gebruiken om DSP-profielen op de stereo in te stellen en te configureren.U kunt de app gebruiken om de toestelsoftware draadloos bij te werken

De app communiceert met de stereo via de Bluetooth verbinding voor het mobiele toestel. U moet uw compatibele toestel via Bluetooth met de stereo verbinden om de app te gebruiken.

Als u een FUSION PartyBus toestel gebruikt op een netwerk met een Wi‑Fi toegangspunt, kan de app met het toestel communiceren door het grotere bereik van het netwerk te gebruiken.

Ga voor informatie over de FUSION-Link app op afstand voor compatibele Apple of Android toestellen naar de Apple App Store<sup>™</sup> of de Google Play™ store.

## **FUSION-Link™**

Dankzij FUSION-Link technologie kunt u aan het roer, op de flybridge of in het navigatiestation van het schip compatibele FUSION entertainmentsystemen op compatibele multifunctionele schermen volledig bedienen. Op een overzichtelijke console kunt u de ingebouwde entertainmentsystemen eenvoudig bedienen.

Het compatibele multifunctionele scherm wordt de portal waarop alle audiofuncties op het schip worden bediend, ongeacht waar de stereo op de boot is geplaatst. De stereo met FUSION-Link technologie kan uit zicht worden geplaatst bij beperkte ruimte. Gebruikers hebben alleen toegang nodig tot de stereo om verwisselbare media te vervangen.

FUSION-Link technologie werkt via bestaande industriestandaard netwerken, zoals Ethernet, NMEA 2000, Bluetooth draadloze technologie en Wi‑Fi draadloze technologie.

Een lijst van FUSION-Link compatibele producten van bedrijven die samenwerken met FUSION kunt u vinden op [www.fusionentertainment.com](http://www.fusionentertainment.com).

## **Bekabelde afstandsbedieningen mogelijk**

De stereo kan worden bediend via compatibele FUSION bekabelde afstandsbedieningen die zijn geïnstalleerd in de audiozones over het hele schip. Via de afstandsbediening is het entertainmentsysteem even gemakkelijk te bedienen als via de hoofdstereo-installatie.

FUSION bekabelde afstandsbedieningen werken via een bestaand NMEA 2000 netwerk en hoeven dus niet direct op de stereo te worden aangesloten. U kunt de stereo bedienen met alle afstandsbedieningen die op hetzelfde NMEA 2000 netwerk als de stereo zijn aangesloten.

Als uw vaartuig geen NMEA 2000 netwerk heeft, kunt u één FUSION afstandsbediening direct aansluiten of een FUSION netwerk voor afstandsbediening maken om meerdere FUSION bekabelde afstandsbedieningen direct aan te sluiten op de NMEA 2000 connector op de stereo. Zie voor meer informatie de installatie-instructies die bij de stereo en afstandsbediening zijn geleverd.

De FUSION afstandsbediening kan ook fungeren als een NMEA® display waarop NMEA navigatiegegevens of nautische prestatiegegevens afkomstig van andere NMEA toestellen in een bestaand NMEA 2000 netwerk worden weergegeven.

#### **Bekabelde afstandsbediening configureren**

#### *LET OP*

De stereo is standaard geconfigureerd voor een NMEA 2000 netwerk en de optie NRX-VOEDING moet alleen worden ingeschakeld als een optionele afstandsbediening direct met de stereo is verbonden. Als u deze optie inschakelt wanneer de stereo met een NMEA 2000 netwerk is verbonden, kunnen andere toestellen in het NMEA 2000 netwerk beschadigd raken.

Aanvullende configuratie is nodig als u een optionele, bekabelde NRX afstandsbediening rechtstreeks op de stereo aansluit, in plaats van via een NMEA 2000 netwerk.

- **1** Selecteer  $\equiv$  >  $\bullet$  > NMEA.
- **2** Selecteer een optie:
	- Als u zowel uw stereo als uw optionele bekabelde afstandsbediening hebt aangesloten op een NMEA 2000 netwerk, moet u zorgen dat de optie **NRX-VOEDING** is uitgeschakeld. Op deze manier kan de afstandsbediening stroom ontvangen van het NMEA 2000 netwerk.
	- Als u de optionele bekabelde afstandsbediening rechtstreeks met de NMEA 2000 connector op de stereo hebt aangesloten, selecteert u de optie **NRX-VOEDING**. Op deze manier kan de stereo de optionele afstandsbediening voorzien van stroom.

## **Informatie over NMEA 2000**

NMEA 2000 is de meest gangbare protocol voor datacommunicatie op schepen. Het is de standaard geworden voor de uitwisseling van navigatie- en motorbeheergegevens op schepen.Als eerste in de industrie heeft FUSION op afstand te bedienen audiosystemen gelanceerd die zijn voorzien van

<span id="page-14-0"></span>NMEA 2000 functionaliteit. Zo kan de gebruiker een reeks beschikbare NMEA telegrammen volgen op het NMEA 2000 netwerk met een aangesloten afstandsbediening.

Ga naar [www.fusionentertainment.com](http://www.fusionentertainment.com) voor een volledige lijst met ondersteunde NMEA telegrammen.

## **Appendix**

#### **Uw Apollo RA770 registreren**

Vul de onlineregistratie vandaag nog in zodat wij u beter kunnen helpen.

- Ga naar [www.fusionentertainment.com.](http://www.fusionentertainment.com)
- Bewaar uw originele aankoopbewijs of een fotokopie op een veilige plek.

## **Problemen oplossen**

#### **De stereo reageert niet op het indrukken van knoppen**

• Schakel de stereo gedurende twee minuten uit om het toestel opnieuw in te stellen.

#### **Mijn Bluetooth audio wordt steeds kort onderbroken**

• Controleer of de mediaspeler niet wordt afgedekt of geblokkeerd.

Bluetooth technologie werkt het best als het signaal een rechte weg aflegt.

- Plaats de mediaspeler binnen een afstand van 10 m (33 ft.) van de stereo.
- Schakel de instelling **ZICHTBAAR** uit nadat een Bluetooth toestel met de stereo is gekoppeld.

#### **Op de stereo wordt niet alle informatie over de nummers op mijn Bluetooth bron weergegeven**

De beschikbaarheid van informatie bij nummers, zoals titel, naam artiest, afspeelduur en artwork albumomslag hangt af van de functionaliteit van de mediaspeler en de muziekapplicatie.

### **Netwerkproblemen oplossen**

Controleer het volgende als u de FUSION PartyBus toestellen niet ziet op het netwerk of er niet mee kunt verbinden:

- Controleer of slechts één toestel, hetzij een stereo of een router, is geconfigureerd als een DHCP-server.
- Controleer of alle FUSION PartyBus toestellen, netwerkschakelaars, routers en draadloze toegangspunten zijn ingeschakeld en verbonden met het netwerk.
- Controleer of draadloze FUSION PartyBus toestellen zijn verbonden met een draadloze router of een draadloos toegangspunt in het netwerk.
- Als u vaste IP-adressen configureert, controleert u of elk toestel een uniek IP-adres heeft, dat de eerste drie sets cijfers in de IP-adressen overeenkomen en dat de subnetmaskers op elk toestel identiek zijn.
- Herstel de standaardwaarden van alle netwerkinstellingen als u configuratiewijzigingen hebt aangebracht die mogelijk de oorzaak van de netwerkproblemen zijn.

#### **Netwerkstatuspictogrammen**

Op sommige schermen van de stereo wordt een netwerkstatuspictogram weergegeven. U kunt deze tabel raadplegen om de weergave van het pictogram te begrijpen en om problemen met het FUSION PartyBus netwerk op te lossen (*Netwerkproblemen oplossen*, pagina 11).

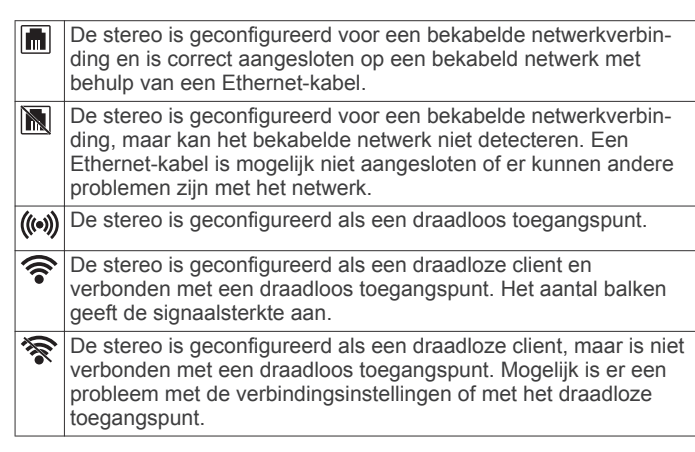

## **Specificaties**

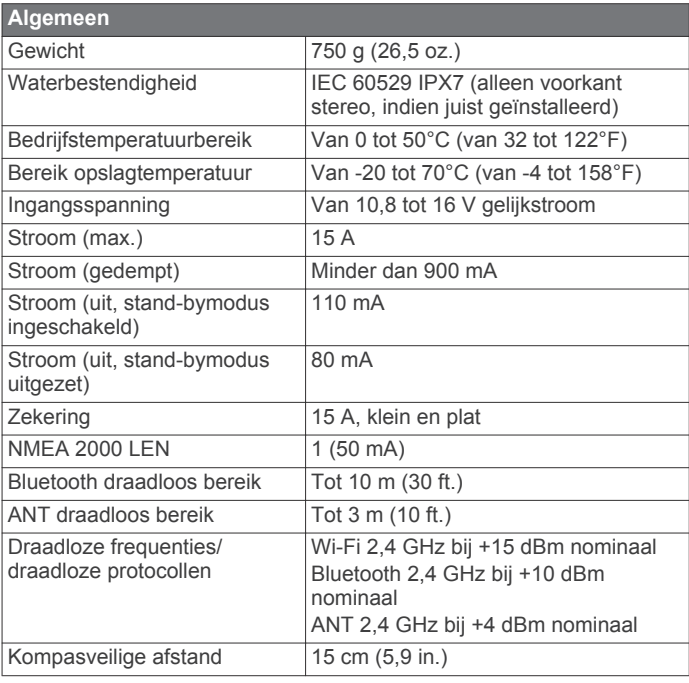

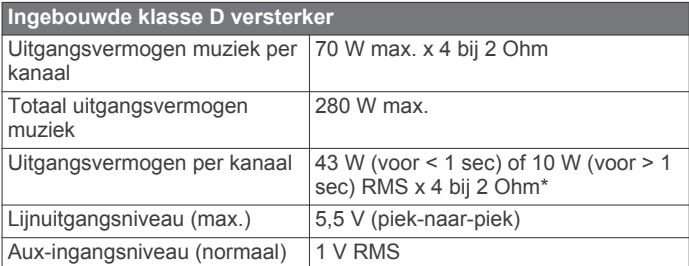

\*De stereo begrenst het uitgangsvermogen als een puls langer dan 1 seconde duurt om te voorkomen dat de versterker oververhit raakt en de audiodynamiek behouden blijft.

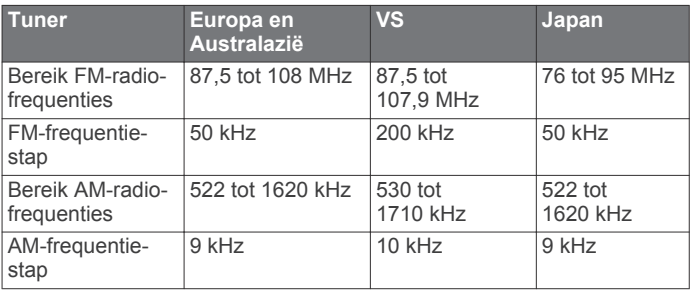

## <span id="page-15-0"></span>**Tekeningen stereo-afmeting**

## **Afmetingen voorkant**

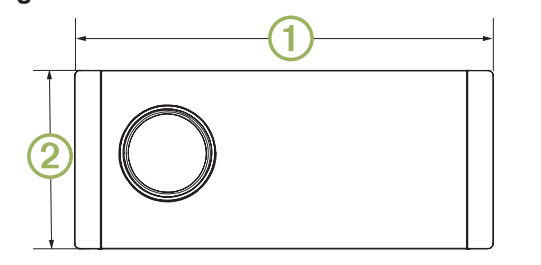

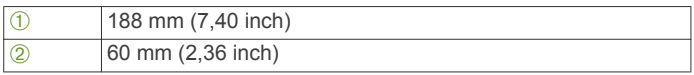

## **Afmetingen zijkant**

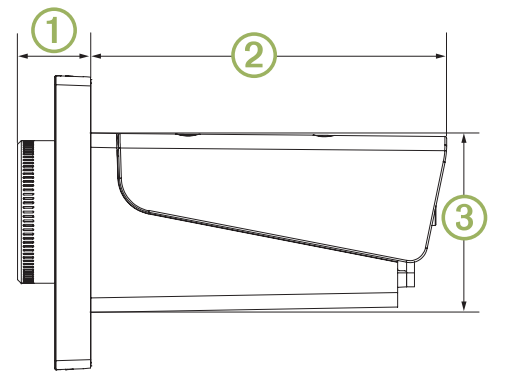

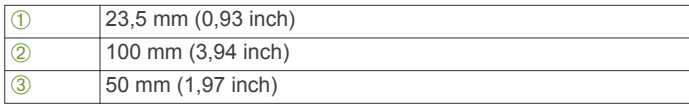

## **Afmetingen bovenkant**

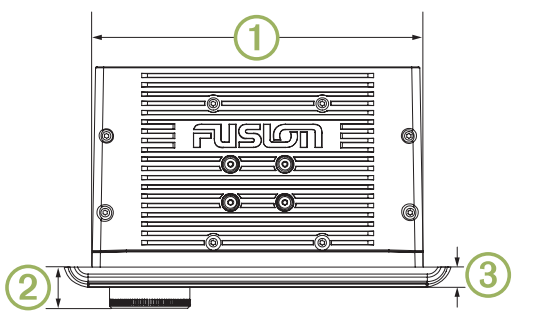

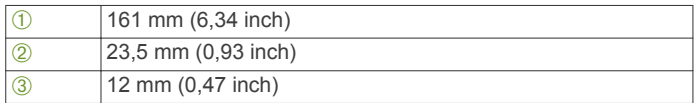

## **Index**

#### <span id="page-16-0"></span>**A**

aan-uitknop **[1](#page-4-0)** afstandsbediening **[10](#page-13-0)** AM **[4](#page-7-0), [5](#page-8-0), [7](#page-10-0)** Android toestel **[4](#page-7-0)** Android toestellen **[2,](#page-5-0) [10](#page-13-0)** ANT toestellen **[2](#page-5-0)** Apple toestellen **[10](#page-13-0)** aux-ingang **[2](#page-5-0), [3](#page-6-0)**

#### **B**

Bluetooth toestellen **[2,](#page-5-0) [4,](#page-7-0) [10](#page-13-0)** bron **[1](#page-4-0), [7](#page-10-0), [8](#page-11-0)**

#### **D**

DAB **[4](#page-7-0) – [7](#page-10-0)** dempen **[3](#page-6-0)** digitale audio **[2](#page-5-0)** draadloze toestellen, netwerkconfiguratie **[9](#page-12-0)** DSP **[3](#page-6-0)**

#### **F**

fabrieksinstellingen **[10](#page-13-0) FM** [4](#page-7-0), [5,](#page-8-0) [7](#page-10-0) FUSION PartyBus netwerk **[7,](#page-10-0) [9](#page-12-0), [11](#page-14-0)** FUSION-Link **[10](#page-13-0)**

#### **H**

helderheid **[2](#page-5-0)** herstellen **[8](#page-11-0)** hoge tonen **[3](#page-6-0)** horloge **[2](#page-5-0)**

#### **I**

instellingen **[2](#page-5-0), [3](#page-6-0), [8](#page-11-0)**

#### **K**

knoppen **[1](#page-4-0)**

#### **L**

lage tonen **[3](#page-6-0)** luidsprekerzones **[2,](#page-5-0) [3,](#page-6-0) [8](#page-11-0)**

#### **M**

mediaspeler **[1](#page-4-0), [2](#page-5-0)** muziekspeler **[1](#page-4-0)**

#### **N**

netwerk **[7](#page-10-0) –[11](#page-14-0)** netwerkconfiguratie **[9](#page-12-0)** NMEA 2000 **[10](#page-13-0)**

#### **O**

optische audio **[2](#page-5-0)**

#### **P**

PartyBus **[9,](#page-12-0) [10](#page-13-0)** pictogrammen **[11](#page-14-0)** problemen oplossen **[11](#page-14-0)** productregistratie **[11](#page-14-0)**

#### **R**

radio AM **[4](#page-7-0)** FM **[4](#page-7-0)** SiriusXM **[5](#page-8-0), [6](#page-9-0)**

#### **S**

schermverlichting **[2](#page-5-0)** Sirius XM **[4](#page-7-0), [5](#page-8-0), [7](#page-10-0)** ouderlijk toezicht **[5](#page-8-0), [6](#page-9-0)** Satellite Radio **[5](#page-8-0), [6](#page-9-0)** stand-by **[2](#page-5-0)** subwoofer **[3](#page-6-0)**

### **T**

taal **[8](#page-11-0)** toestel knoppen **[1](#page-4-0)** registratie **[11](#page-14-0)**

#### toestel registreren **[11](#page-14-0)** toon **[3](#page-6-0)**

#### **U**

USB **[2,](#page-5-0) [4](#page-7-0)** flashstation **[4](#page-7-0)** USB-toestellen **[2](#page-5-0)**

### **V**

versterker **[8,](#page-11-0) [10](#page-13-0)** versterking **[3](#page-6-0)** volume **[8](#page-11-0)** aanpassen **[2](#page-5-0)** voorinstellingen **[7](#page-10-0)**

#### **W**

waarschuwingen **[5](#page-8-0)** Wi ‑Fi technologie **[9](#page-12-0)**

## ONDERSTEUNING FUSION

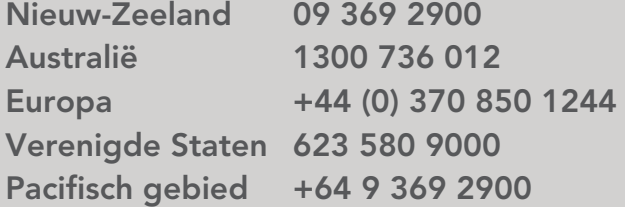

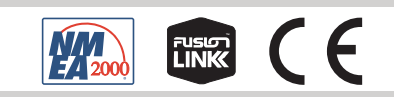

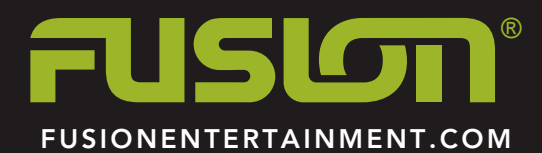

April 2018 Gedrukt in Taiwan 190-02382-35\_0A